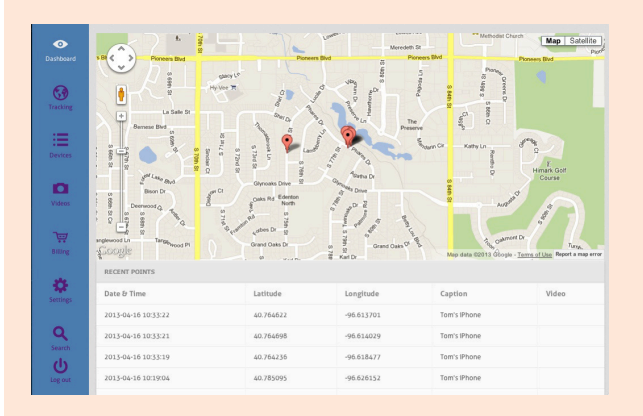

# **Welcome to Linked24!**

The Linked24 service provides peace of mind for you and your family by providing an easy to use Smartphone app and web portal which provides:

- **• GPS Tracking** -- Displays the current location of up to 10 phones per account. Location is displayed on an easy to read map.
- **• Tracking** -- Tracking allows you to set schedules for a phone to be at a certain location and will notify you by text or e mail if the phone does not arrive within 30 min.
- **• Text Control** -- Text control allows you to: Set notification for exceeding limit of texts sent.
	- Set notification for texting outside set time.
	- Set inappropriate text/picture feature
- **• Video** -- Video can be sent from the application by two methods:
	- Emergency shake -- Launch the app and shake the phone. A 10 second video with audio will be recorded and uploaded and a notification message sent.
	- Manual -- Launch the app and tap the Capture Video button. You can capture up to 2 minutes of video to upload.
		- All videos will be found on your web portal for viewing

## **Linked24 Online User Interface**

The Linked24 online user interface provides full control over the Linked24 features and is where you will add new phones to your service. The interface can be accessed from any web enabled device.

- **• Dashboard** -- Displays the 10 most recent GPS uploads in both text and visual map. The 10 most recent videos will also be available.
- **• Tracking** -- Set up locations and schedules for monitoring locations for non-presence. View all saved locations
- **• Devices** -- Add new phones
- **• Videos** -- Lists last 50 uploads
- **• Billing** -- Account information
- **• Settings** -- Adjust time zone

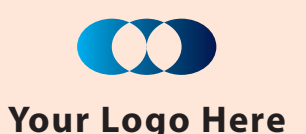

**123 Everywhere Ave City ST 00000 555.555.5555 555.555.5555 fax www.adobe.com**

## **Share Linked24**

The Linked24 application provides peace of mind for your family by providing tracking, video verification and text control. Now share that peace of mind with your friends and family!

Use the share app button from your phone to send a link to someone who wants to get Linked24 service.

They can use that link to sign up for the same protection and peace of mind.

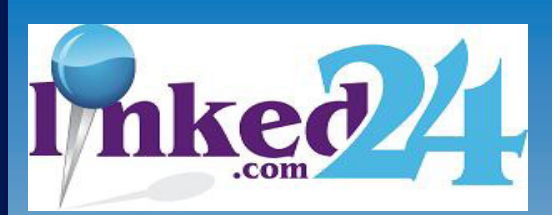

GPS Tracking, Text Control and Video Verification for your Smartphone

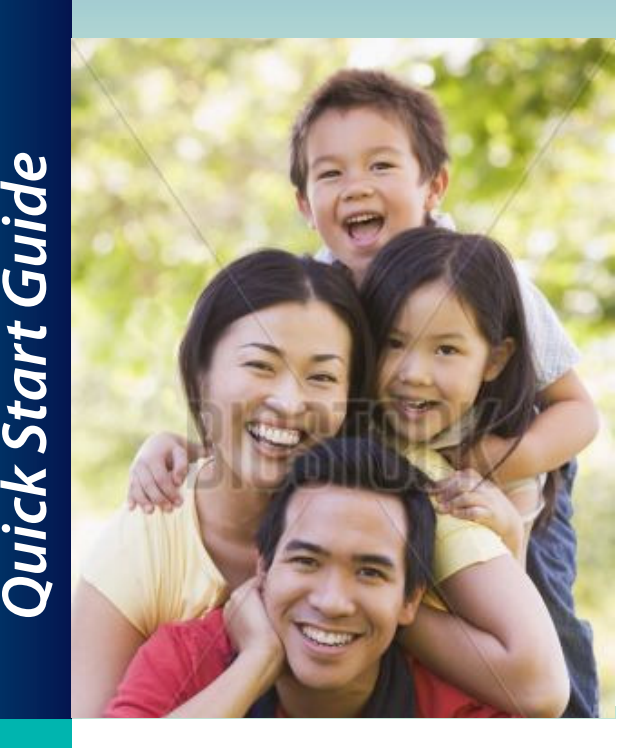

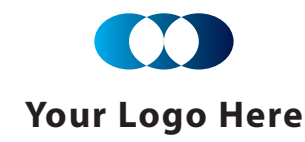

# **Start Here...**

## **You will need...**

- 1. Your Smart phone or phones you wish to track and control
- 2. The username and password assigned to you by your Linked24 dealer:

Username: \_\_\_\_\_\_\_\_\_\_\_\_\_\_\_\_\_\_\_\_

#### Password:

3. A web enabled device, e.g. your phone, tablet or PC

## **Begin...**

- Point your web browser to the URL of your Linked24 dealer. Example: www.ABCAlarm.com
- $\cdot$  Click on the **Inked**  $\blacksquare$  logo
- Log in using your username and password
- Download the app to your phone
- Under "Your Subscriptions", click on ProactiveGPS
- Click on "Settings" and set time zone
- You are now ready to enroll a new phone and set up schedules and text control for each phone

# **Adding a Phone**

- From the Dashboard, click on the "Devices" button in the left column
- Click on "Create New User"
- Fill in Username and Password. (Save this information, you will need it for the app)
- Choose "Enabled" from the pull down menu
- Fill in "Phone Caption". This is the identification for the phone. Example: Bob's Phone
- Click "Submit Form"
- The system will generate a unique username and device code.
- Download and launch the app to phone
- Enter the username and password from above. (Username will have a # and number appended)
- Enter the 15 digit device code
- Click "Save"

#### **Setting Locations**

- Click on "Add New Location" button
- Enter address of location to be monitored or drag pin to location
- Give this location a name
- Click on "Save To Locations"
- Multiple locations can be set

## **Setting Schedules**

- Click on "Schedule Watchlist"
- Click on "Add New Schedule"
- Choose Yes or No for each day you wish to be notified
- Fill in notification information
- Choose location, device, radius and recurring
- Click "Submit Form"
- Repeat as needed

#### *• Note: This will not*

*stop the phone from sending texts. It will notify you when the set limit is exceeded.*

**Text Control**

Monitor"

down box

is exceeded • Chose device

• Click on "SMS Link

• Click "Add New Schedule"

• Choose "Message Limit" from the drop

• Fill in e mail address to notify when text limit

• Click "Submit Form"

Repeat as needed

# **Text Time Limits**

- Click "SMS Link Schedule"
- Click "Add New Schedule"
- Choose Yes or No for each day you wish to be notified
- Fill in e mail to notify when text happen outside set times
	- Set time limits
	- Choose device
	- Choose if this should be recurring
- *• Note: This will not stop the phone from sending texts. It will notify you when the phone is texting during the set time limit.*

**Ed euip el**

**Your Logo Here**

**Questions? Comments? Call us at: 555-555-5555**

### **Emergency Shake Video**

Launch the app and shake the phone. A 10 second video with audio will be recorded and uploaded and a notification message will be sent with a link to the video

#### **Manual Video**

Launch the app and tap the Capture Video button. You can capture up to 2 minutes of video and audio to upload to your web portal for viewing.